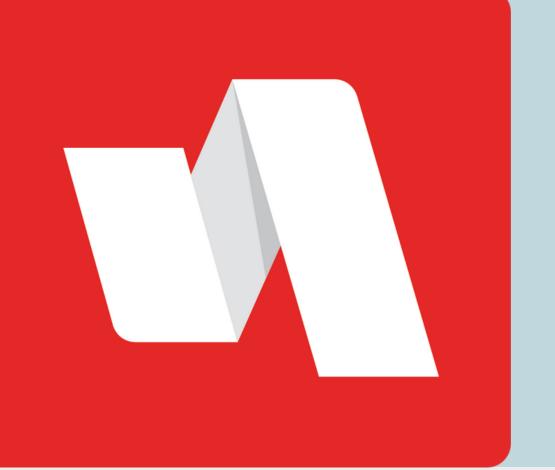

# QR Username QUICK START

One easy way to access your RapidIdentity account is by using your assigned QR code to log in. The QR Login generates a QR code and eliminates the need for the username.

## Go to the Rapidldentity login page

| 01 |          |            |  |
|----|----------|------------|--|
|    | Login    | Need help? |  |
|    | Username |            |  |

The district will provide the link to the login page. Each login page is customized for the educational organization. Select "Scan QR Code" to begin the login process.

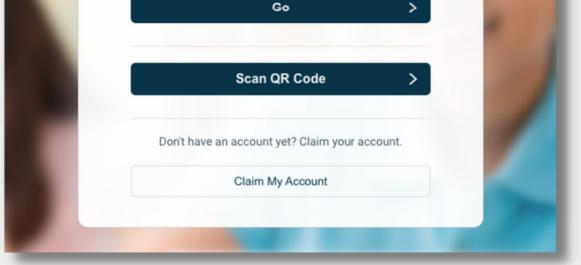

## Scan your QR code

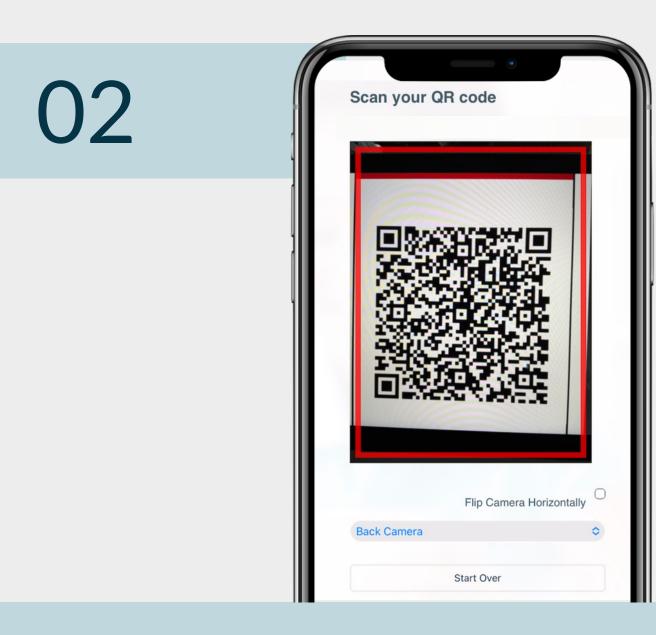

Using a mobile device or the camera on your computer, scan your assigned QR code. Select the front or the back camera from the drop down.

## **STAFF & STUDENTS**

## Enter your password

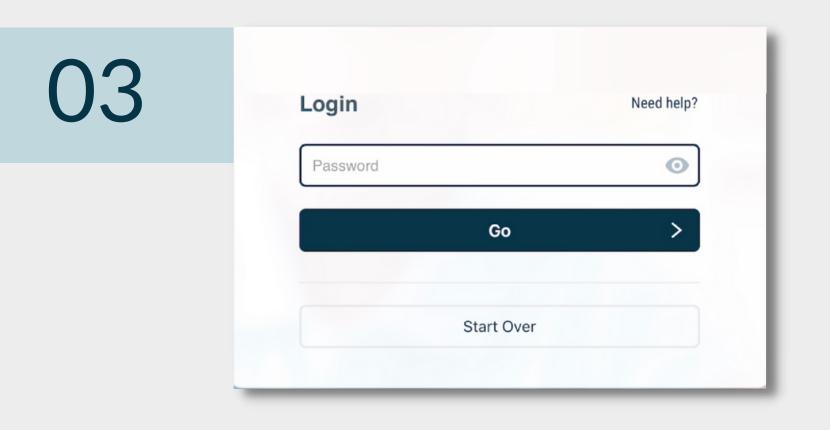

Enter your password and select "Go" to proceed to your RapidIdentity portal.

### You're done!

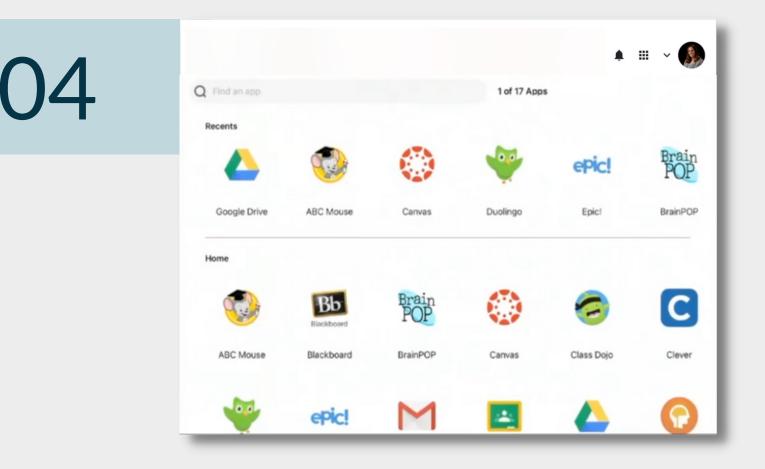

You are logged into your RapidIdentity portal.

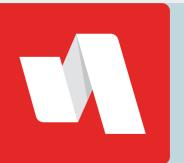

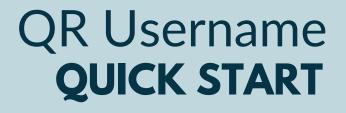